# HOW IT WORKS

# **BEFORE YOU BEGIN**

In order to change to the new JWT authentication method, please ensure the user's account has **developer access** for the correct Product Profile in Adobe Analytics. If they already have developer

access, this part can be skipped

- 1. In the Admin [Console,](https://adminconsole.adobe.com/enterprise) navigate to the Overview tab.
- 2. Click **Add Developers** on the required product card(s).
- 3. Add the developer's information in **Developer Details**.
- 4. Assign Products by selecting one or more product profiles from the drop-down list.
- 5. After you've added the developer to all the required product profiles, click **Save** and you're ready.

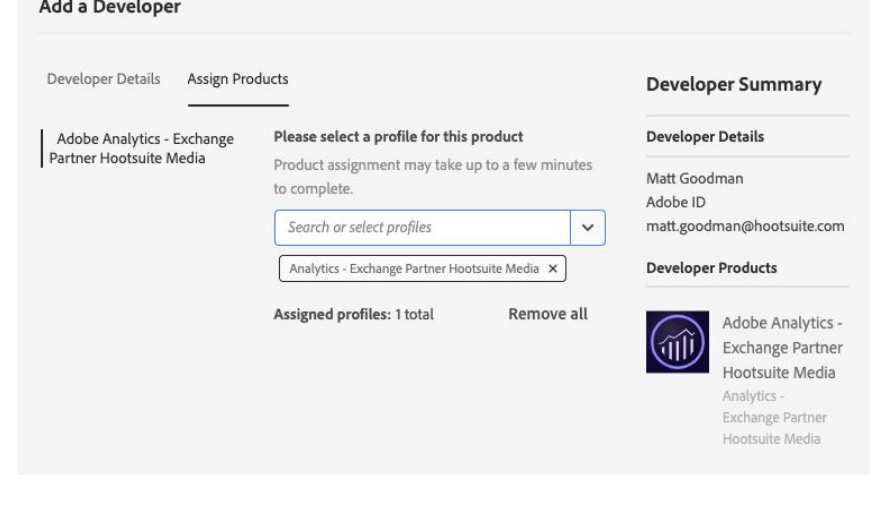

### **INSTALLATION - JWT AUTH**

1. Head to your Adobe [Developer](https://console.adobe.io/integrations) Console and create a new project. Select **Add API** and choose **Adobe Analytics service,** then select **next.**

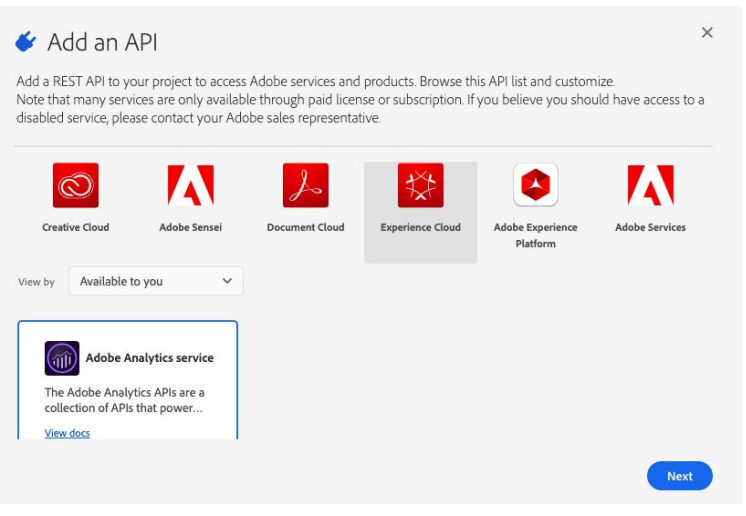

2. Choose **Service Account (JWT)** as the type of authentication you need. Click **next**.

#### Choose type of authentication you need

A Service Account integration allows your application to call Adobe so this type of integration, you will create a JSON Web Token (JWT) that access token. Learn more

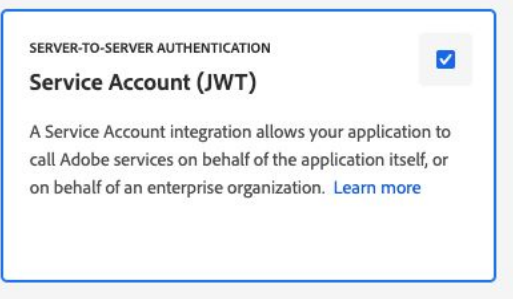

- 3. Select **Option 1: Generate key pair** and you will download a file named **config.zip**. This file contains your Public Key Certificate and your **Private Key**.
- 4. Select which *product profile* you would like to map the API to. Click **save**.
- 5. You will be directed to your project's Adobe Analytics service page. In the left navigation, head to **Service Account (JWT)** under Credentials. Here you will find details of your new integration! *You will need the Client ID and Client Secret from this step for Impact.*

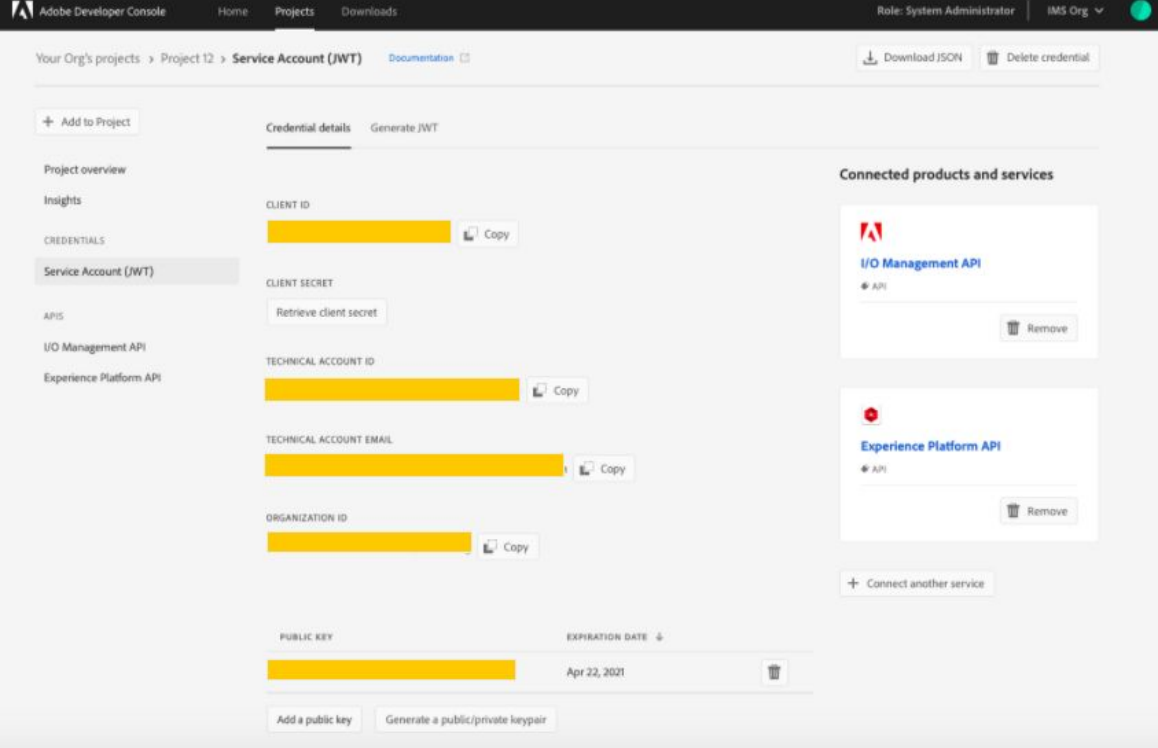

- 6. Try it out by going to the **Generate JWT** tab. Find your private key (private.key) file on your computer and copy the entire contents of the file into **Paste Private Key**. If done correctly, you will have a Generated JWT and Sample CURL command. *You will need the JWT Payload and Private Key from this step for Impact.*
- 7. To get your **Global Company ID**, head to Adobe Analytics. In the top bar, under **Admin**, click on **Company Settings**. A secondary nav bar will appear, click on **API Access**. Your Global Company ID is in **bold**.

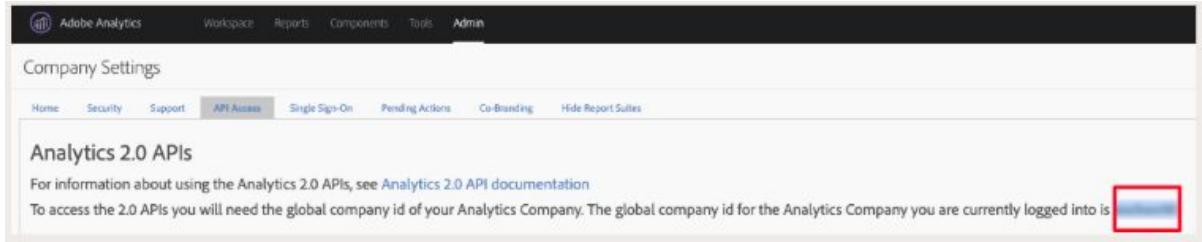

## **SETTINGS**

Ensure the customer's Adobe Experience Cloud needs to have **web service access** permission enabled for their reporting suite**.** To check, they will need admin access to see the admin [console](https://adminconsole.adobe.com/overview). Head to **Products** and select the product profile that will be receiving social data from Hootsuite Impact. You will need to go to the permissions tab.

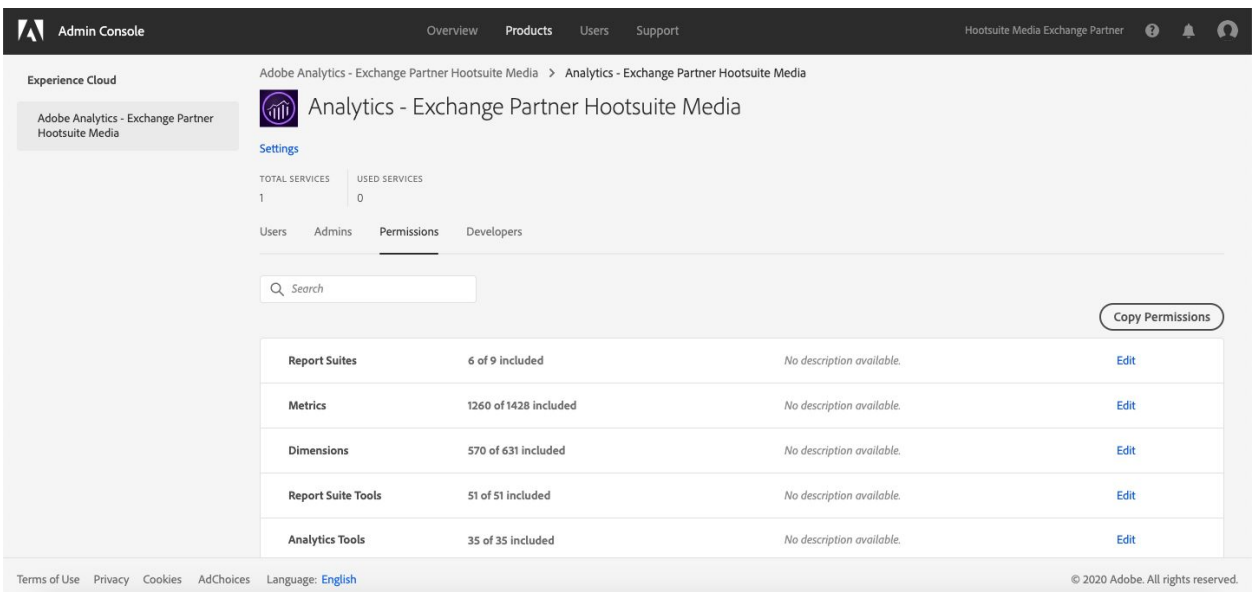

Select **Edit** for Analytics Tools. Make sure **Web Service Access** is in the **Included Permission Items** box. Hit **save** when finished.

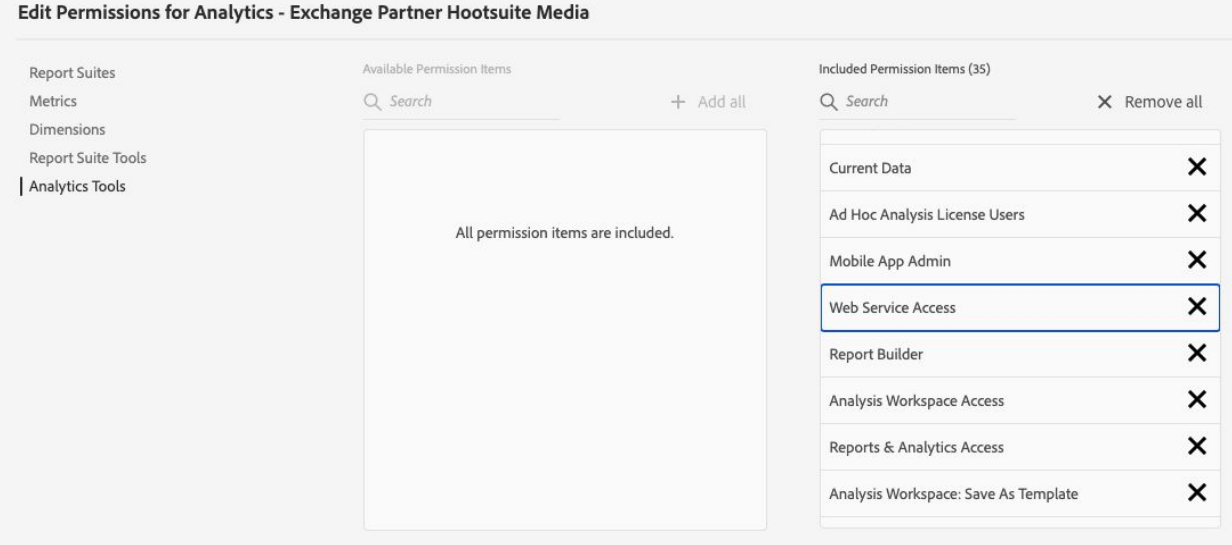